附件 2

## 会议注册使用说明(网站)

会议注册可通过中国电机工程学会网站注册。会议注册系 统 5 月 27 日 24:00 关闭。请务必在此之前完成注册缴费。请 确保填写正确的开票信息,中国电机工程学会统一开具发票。

具体操作方法如下。

## 一、网站注册

1.进入学会网站:浏览器地址栏中输 http://www.csee.org.cn, 进入学会网站。

2.点击右上角用户登录

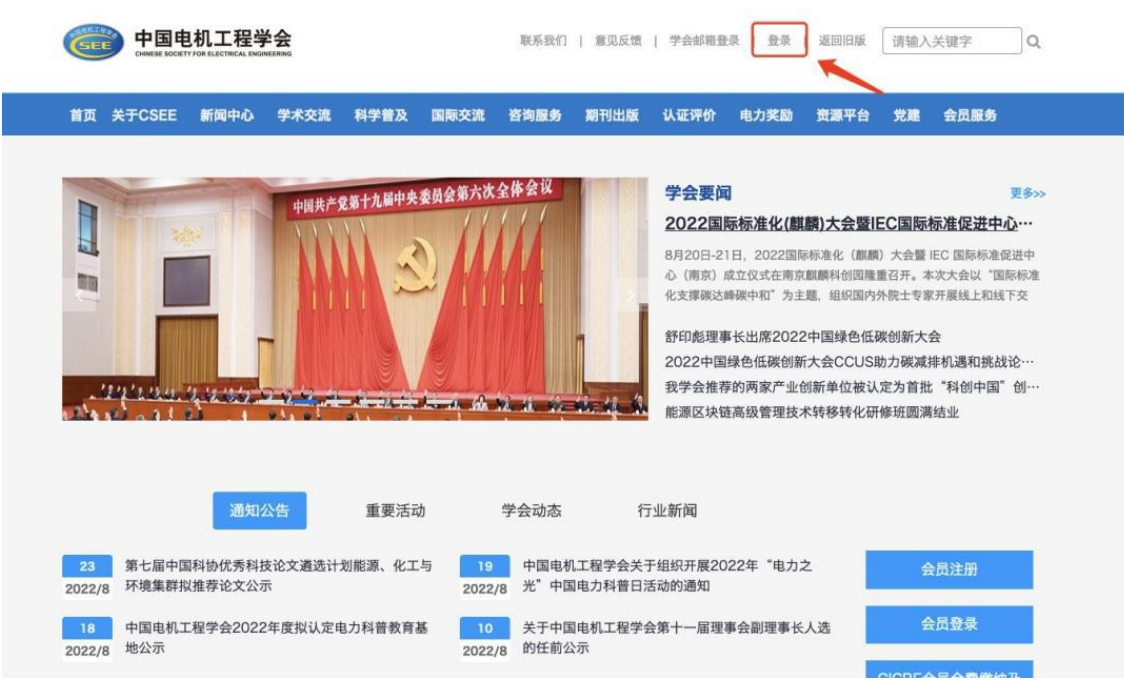

3.如果没有账号点击申请入会(有账号直接登录)

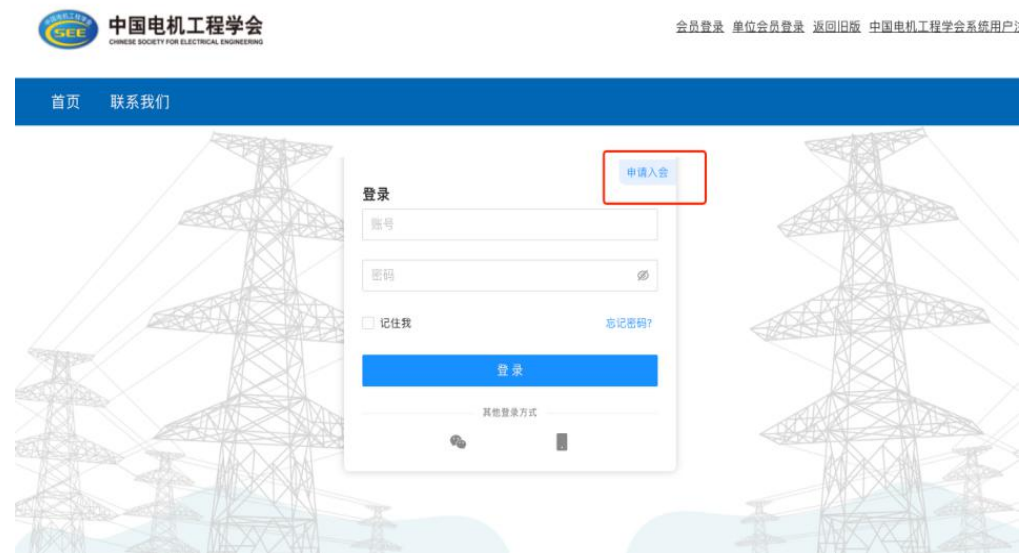

4.注册选择普通会员/学生会员注册。

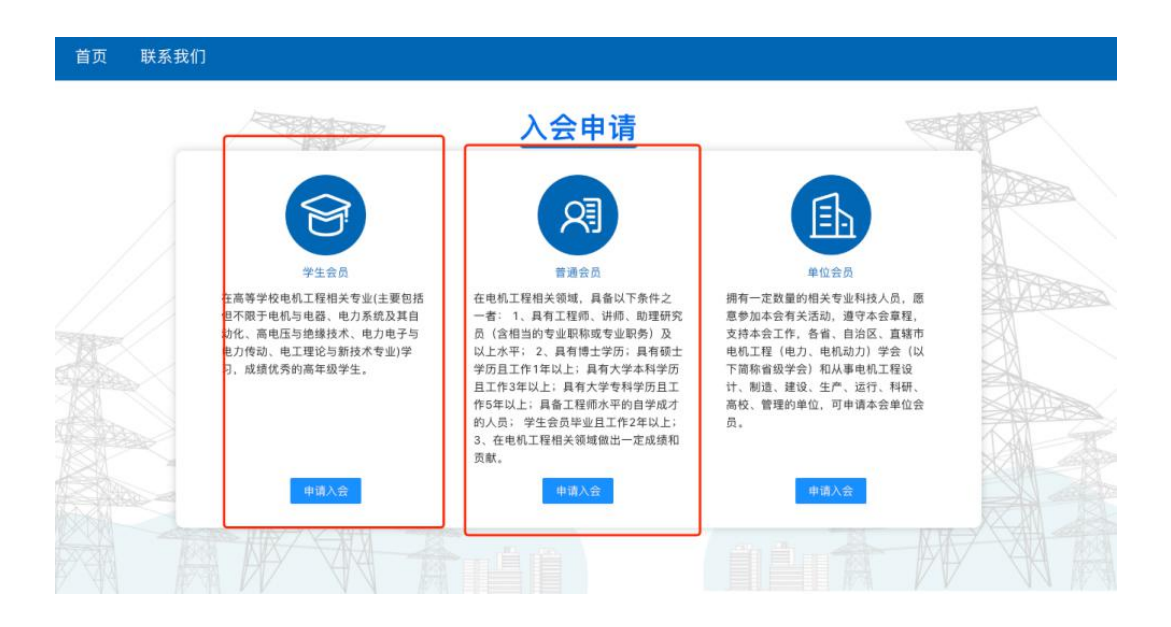

## 二、会议注册

5.进入系统后,在右侧消息栏中选择对应的会议进入

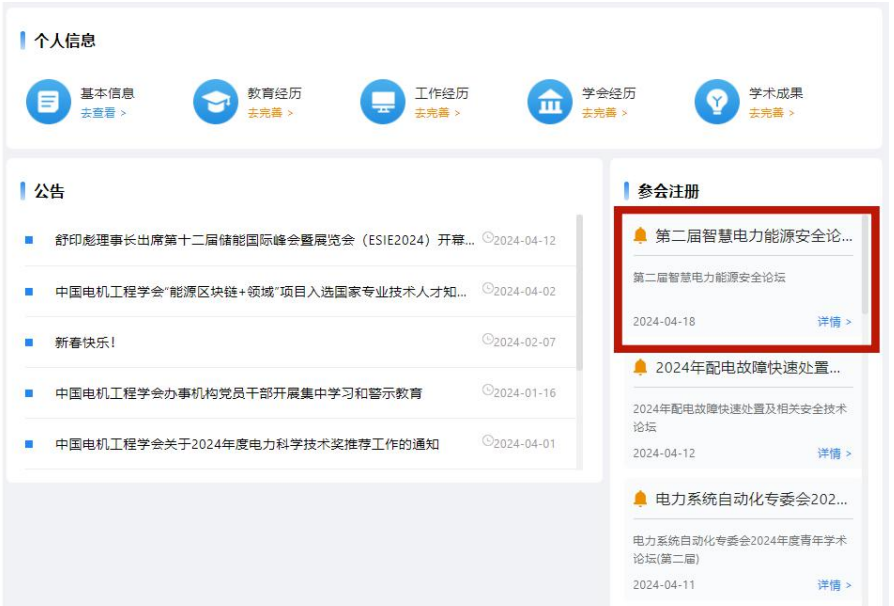

6.核对并填写会议注册信息点击下一步(参会类型为必选

项)

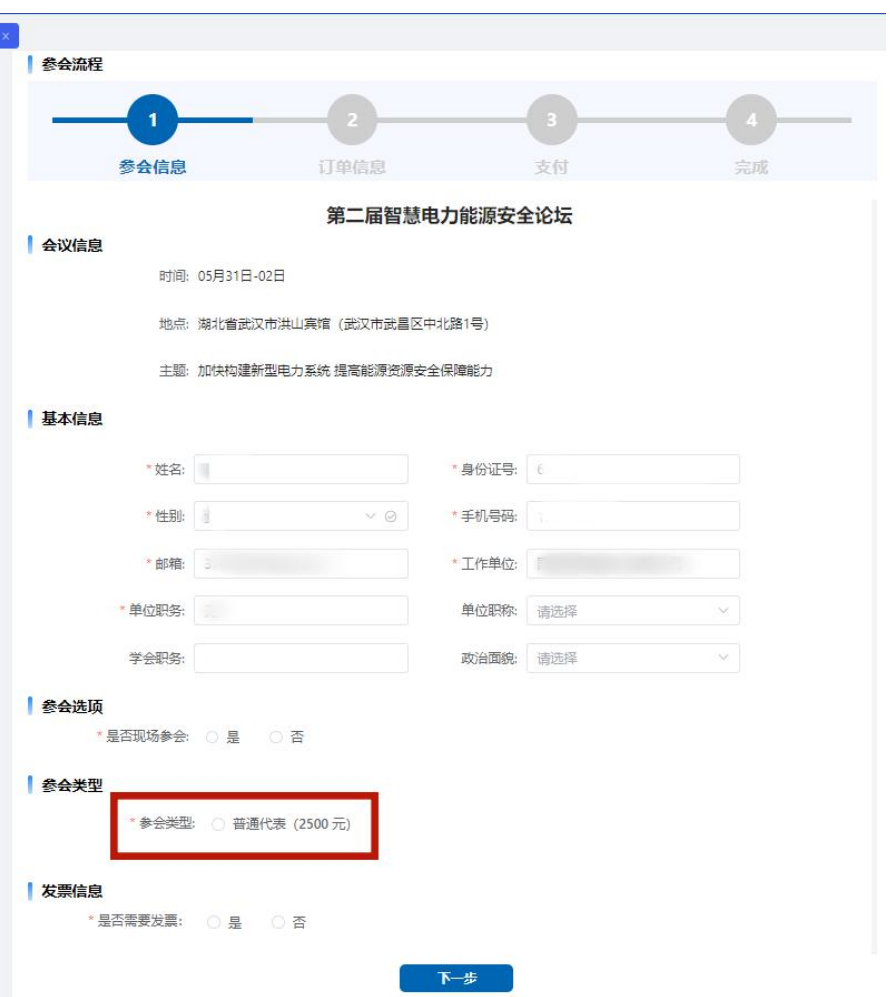

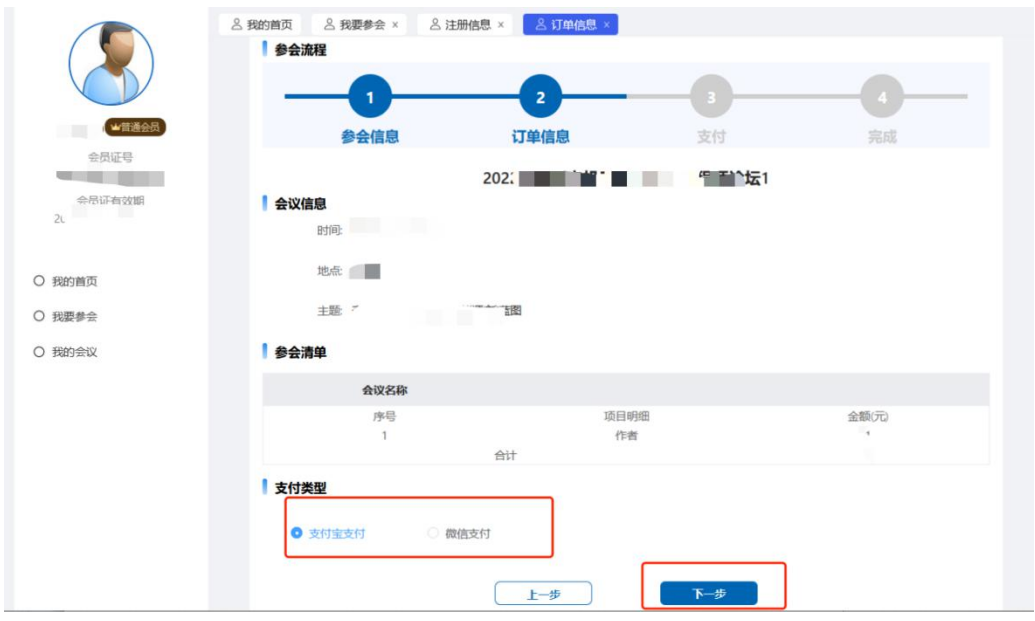

8.跳转到订单支付成功页面,说明完成了会议注册(可以 在我的会议中查看所有注册的会议)

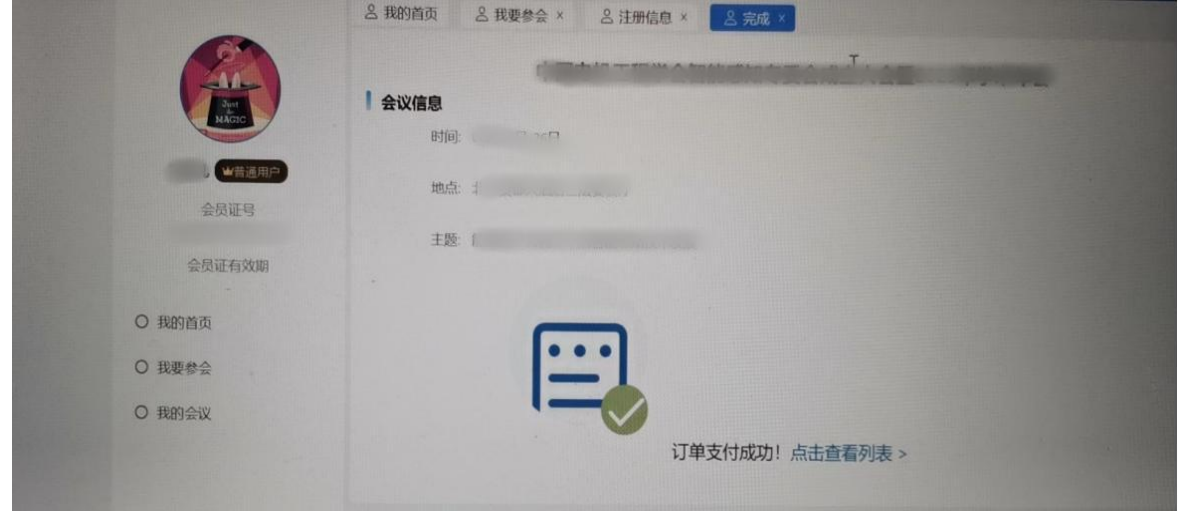

7.进行会议费用支付(可选择支付类型)。

9.在左侧选择我的会议模块,操作中填写发票信息,请务必 确认发票信息准确性。

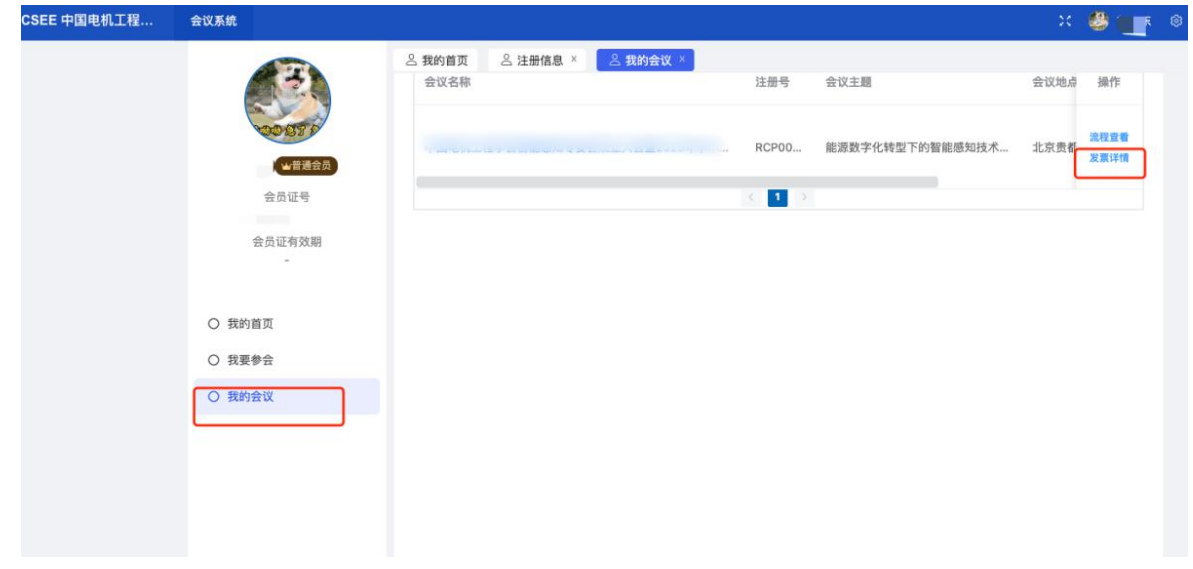

10.点击新增按钮,填写发票信息。

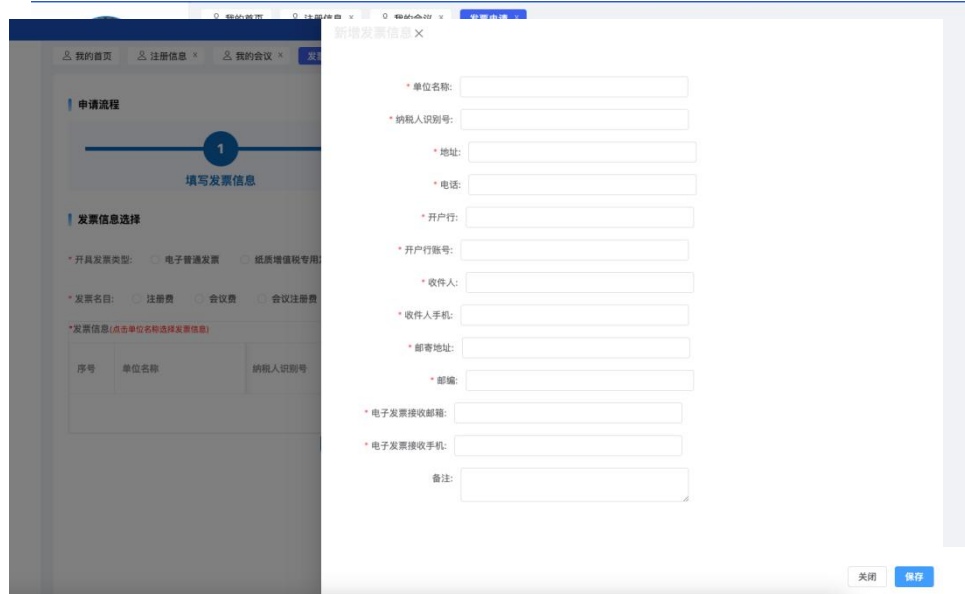

11.选中列表中的发票信息,点击提交。

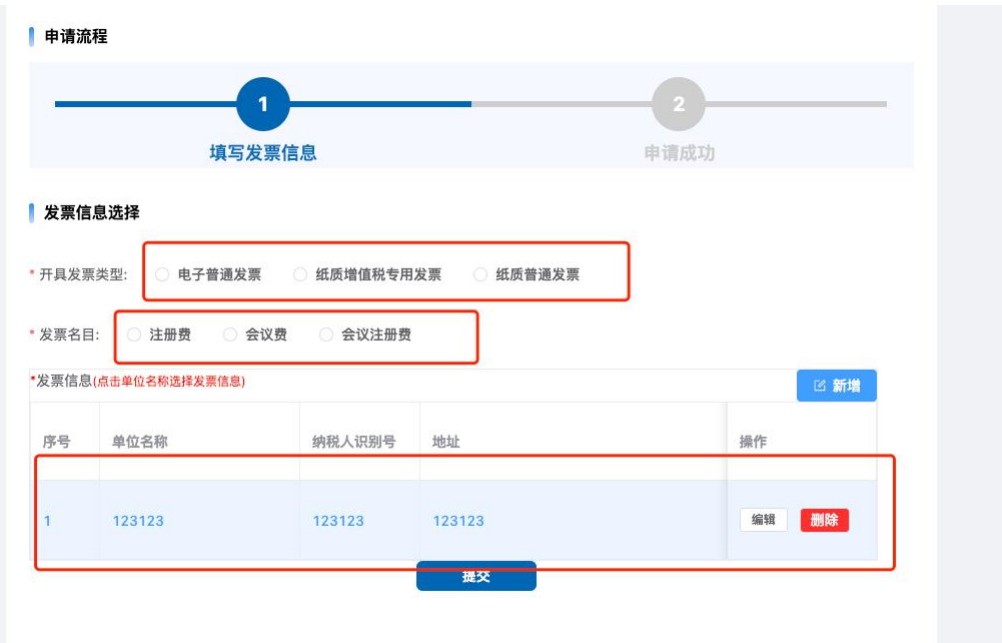